# **MicroFe 2007**

### **1 Интерфейс**

1. Многие диалоги в MicroFe 2007 теперь интегрированы непосредственно в интерфейс и, следовательно, видны постоянно.

### **2. Гибкая технология работы с окнами**

В новом интерфейсе предусмотрена гибкая технология работы с окнами. Все окна можно произвольно включать и выключать, перемещать или зафиксировать их в удобном положении.

### **Произвольное размещение**

Каждое окно можно разместить произвольно. Для этого надо щелкнуть мышью на титульную строку окна и переместить. Окна могут располагаться каскадом, размещаться у края экрана или относительно других окон.

### **Зафиксировать окно**

Во всех окнах в правом верхнем углу предусмотрен переключатель в виде булавки. При нажатии на этот переключатель окно скрывается за пределами рабочего окна. От окна остается только небольшая закладка. При подведении мыши к закладке окно оказывается в видимой области рабочего окна. Это окно пропадет, как только Вы выберете один из элементов окна или уберете мышь. Вы можете опять зафиксировать окно щелчком левой кнопки мыши на «булавку».

### **Панели инструментов**

Панели инструментов предназначены для быстрого и комфортабельного вызова наиболее часто используемых функций. Если подвести мышь к одной из иконок панели инструментов, появится подсказка, поясняющая значение функции. Панели инструментов можно размещать произвольно.

### **Стандартная схема**

MicroFe инсталлируется со стандартной схемой расположения окон и панелей инструментов. Стандартная схема может варьироваться в зависимости от разрешения Вашего монитора. Стандартную схему размещения окон можно в любой момент восстановить в меню "Вид / Стандартная схема / Восстановить". В этом же меню находятся и две функции "Сохранить как..." и "Загрузить...". При помощи этих функций Вы можете сохранить индивидуальную схему расположения окон и панелей инструментов.

### **Идентичное использование**

Работа с интерфейсом в MicroFe организована идентично работе в ProjektManager, ViCADo и СТАТИКА. Благодаря этому, работа пользователей становится более уверенной, и одновременно значительно уменьшается время, необходимое новым пользователям для ознакомления с  $\log^+$ .

### **Работа с шаблонами**

В режиме ввода задаются позиции, нагрузки и основания. В панели инструментов "Ввод" Вы выбираете тип позиции для следующего ввода.

### **Использование шаблонов**

Сразу после вызова одной из функций ввода панели инструментов "Ввод", в окне шаблонов отображается текущий шаблон. Здесь можно проверить параметры, не открывая диалог, и,

не закрывая, создать новую позицию с этим же шаблоном. В любой момент можно изменить обозначение позиции и выбрать необходимый шаблон.

### **Изменение шаблонов**

Изменение параметров шаблона является временным и действует только при создании следующих новых позиций. Если шаблон изменен, то после обозначения шаблона появится звездочка.

Технология шаблонов теперь поддерживается для стандартных и временных нагрузок.

### **2 Окна "Растры" и "Слои"**

Установки растров и слоев производятся в Flyin/Flyout-окне. Благодаря этому, диалоги постоянно находятся в Вашем распоряжении. При помощи панели инструментов Вы можете включать и выключать растры и слои и переключаться между ними. Новые растры и слои всегда добавляются в актуальную рабочую плоскость. За счет этого при 3D-вводе в качестве помощи ввода можно воспользоваться сечениями и видами.

### **Импорт DXF / DWG-файла**

DXF-/DWG-импорт поддерживает новейшие версии AutoCAD®. DXF-/DWG-файл отображается при просмотре со всеми слоями. Вы можете выбирать нужные Вам слои, вставлять слои в любом масштабе, задав коэффициент масштабирования. В целях контроля с учетом коэффициента масштабирования указывается общий размер элементов чертежа. Помимо этого, все элементы чертежа можно переместить таким образом, чтобы чертеж был добавлен недалеко от начала координат [0|0]. Если координаты элементов чертежа находятся на большом расстоянии от начала координат, то при проведении FE-расчета могут возникнуть численные проблемы. В изображении используется определение цветов слоя. Воспользовавшись кнопкой "Редактировать" в окне "Слои", Вы можете в любой момент изменить условия импорта.

### **Проверка при открывании FE-модели**

Каждый импортированный DXF-/DWG-слой копируется в поддиректорию (<FE-Modell>.fol\..), чтобы слой не оказался потерян при архивировании или отправке проекта. Если, открыв FE-модель, MicroFe определит, что DXF-/DWG-файл отсутствует, то в окне "Указания" появится соответствующее сообщение. Для каждого указания можно открыть контекстное меню, чтобы выбрать новый файл, отменить определение слоя или удалить указание.

### **Переместить DXF-/DWG-слой**

При использовании нескольких DXF-/DWG-слоев следует убедиться в совмещении слоев (слои различных этажей или общих планов и видов). Для этого во всех слоях нужно найти точки, с помощью которых удастся добиться совмещения. Затем в окне "Слои" нужно при помощи кнопки "Установить" переместить эти точки в начало координат: нажать на кнопку "Установить", затем выбрать точку в слое.

### **Вспомогательные линии**

Помимо растров и слоев, важнейшим инструментом при вводе данных являются вспомогательные линии. Допус-

кается ввод трехмерных вспомогательных линий. В MicroFe 2007 вспомогательные линии, как обычные позиции или нагрузки, можно выбрать или распознать и выделить при подведении курсора. При двойном щелчке мыши можно редактировать свойства вспомогательных линий, например: диаметр окружности или текст.

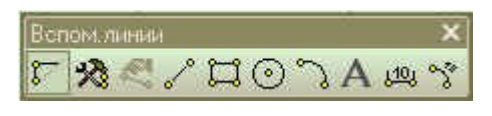

### **3 Окно "Видимость"**

При помощи Flyout / Flyin-окна "Видимость" можно произвести установки, которые даже при очень больших FE-моделях сделают возможным быстрое, надежное и наглядное редактирование. Установки видимости можно разделить на пять категорий:

### **1. Типы позиций**

Можно выбрать типы позиций. При этом те позиции, которые Вы собираетесь выбирать, должны быть видимыми.

### **2. Группы**

Позиции можно присваивать одной или нескольким группам. Можно выбирать те группы, которые должны быть изображены. При этом гарантируется, что текущая группа является видимой постоянно. Активную группу Вы определяете в панели инструментов, в меню "Группы / Актуальная группа" при помощи комбинации клавиш Ctrl+F9.

### **3. Этажи**

Если Вы используете ориентированный на этажи ввод, то изображение можно тоже настроить с ориентацией на этажи. Здесь Вы тоже можете быть уверены, что текущий этаж окажется видимым. Текущий этаж Вы выбираете в меню "Этажи / Актуальный этаж", при помощи клавиши F9 или в панели инструментов.

### **4. Обозначения позиций**

По умолчанию обозначения позиций указываются для всех позиций, что при большом объеме входных данных может оказаться неудобным. Поэтому на закладке диалога "Обозначения позиций" можно выбрать, обозначения каких позиций должны являться видимыми.

### **5. Локальные системы координат**

Изображение локальных систем координат помогает при ориентации шарниров и опор. В целях улучшения наглядности можно включать системы координат для определенных типов позиций.

### **Значения по умолчанию**

Установки, производимые для видимости, не сохраняются. Благодаря этому, Вы можете быть уверены, что увидите все свойства и все типы позиций при загрузке FE-модели, которую Вы давно не открывали.

С помощью видимости Вы можете управлять и скоростью изображения. Чем меньше данных изображается, тем быстрее происходит обновление экрана. Наиболее экономичным является отключение обозначения позиций и локальных систем координат. В этом случае масштабирование и изменение перспективы больших систем происходит намного быстрее.

### **4 Генерация сетки**

К свойствам позиции относятся и свойства сетки. Здесь определяется, по каким правилам должна происходить генерация FE-сетки. Как и другие свойства позиций, свойства сетки можно контролировать, воспользовавшись режимом выбора (и многократного выбора), и редактировать.

### **Редактирование параметров сетки**

Выберите в меню команду "Генерация сетки / Параметры сетки". В этом режиме Вы можете выбирать все позиции, обладающие свойствами сетки. В отличие от обычного режима выбора здесь для всех позиций будет изображена сетка, а свойства будут указаны только для выбранной стороны.

Соответствующие закладки содержат и кнопки, предназначенные для интерактивного определения параметров сетки:

### **Задать начало:**

Для всех выбранных позиций можно задать или сконструировать новое начало.

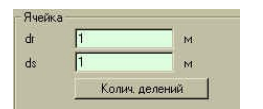

**Количество делений:** двумя точками определяется прямоугольник, затем, исходя из размеров ячейки, рассчитывается количество элементов по ширине и длине прямоугольника. Вы можете редактировать получен-

ные данные, на основе которых будет рассчитана новая длина и ширина элементов. При помощи данной функции можно легко определить сетку в соответствии с геометрией несущей конструкции.

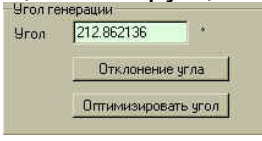

**Отклонение угла:** интерактивный ввод угла сетки.

**Оптимизировать угол:** ориентировать сетку по самому длинному краю позиции.

Изменения вступят в силу только после нажатия на кнопку "Принять".

### **Контроль сетки**

Команда "Генерация сетки / Контроль сетки" проверяет, вся ли информация по свойствам позиций и нагрузок передана в сгенерированную сетку. Результаты проверки отображаются в окне "Указания" и могут быть отредактированы при помощи контекстного меню.

### Визуализация

При визуализации в режиме ввода показан ввод позиций, в режиме результатов – FE-сетка. В MicroFe 2007 изображаются эксцентриситеты и области толщин.

### **Просмотр выбранных позиций**

Если выбрана часть позиций, то в режиме просмотра Вы увидите только выбранные позиции. Благодаря этому, Вы сможете осуществлять проверку частичных систем.

### **Передать перспективу**

В диалоге просмотра при помощи кнопки "При выходе передать перспективу" Вы можете определить, должна ли выбранная перспектива использоваться и при просмотре для изображения в MicroFe. При больших FE-моделях установка перспективы осуществляется быстро при помощи частичного выбора.

### **Прочее**

При выходе из режима просмотра заставка из диалога просмотра сохраняется в ProjektManager как актуальная FE-модель для Viewer. Помимо этого, можно сохранить изображение в меню "Файл / Сохранить как.." в виде АСО, О2С или ВМР.

### **5 "Клонировать" позицию**

Часто при редактировании комплексных систем необходимо дополнить FE-модель позициями, имеющими свойства, идентичные свойствам существующих позиций.

Это можно сделать при помощи техники шаблонов, создав новый шаблон из существующей позиции. Но намного проще воспользоваться функцией "Клонировать позицию". Для этого следует указать позицию, выбрать в контекстном меню функцию "Клонировать позицию" и приступить ко вводу геометрии новой позиции.

### **6 Кисть**

Параметры выбранной позиции можно передать другим позициям. При наличии у позиции принадлежности к этажу и группе можно передать и эти свойства.

Принадлежность к группе и этажу следует отключить, если Вы хотите передать, например, толщину и параметры конструктивного расчета. Выбрать опцию принадлежности к группе следует в том случае, если Вы собираетесь добавить новые позиции в ту же группу.

### **7 Управление рабочими плоскостями**

Для ввода 3D-систем в MicroFe поддерживается и ввод при помощи рабочих плоскостей (в предыдущих версиях MicroFe мы называли рабочую плоскость "опорной поверхностью").

### **Определение рабочей плоскости**

F3: выбор из стандартных рабочих плоскостей XY, XZ, YZ

F4: передать рабочую плоскость из позиции

F5, F6 и F7: определить произвольную рабочую плоскость при помощи трех точек

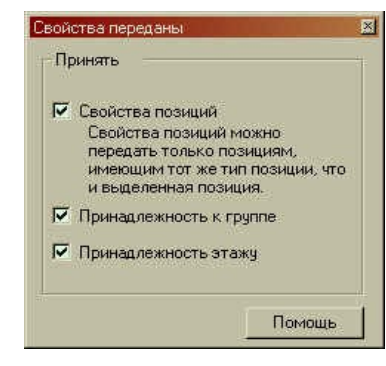

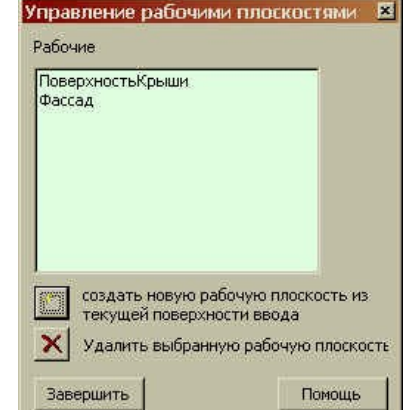

### Рабочие плоскости можно произвольно вращать.

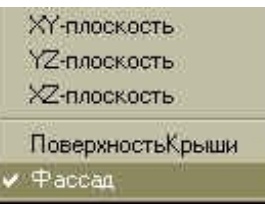

### **Управление рабочими плоскостями**

Комбинация клавиш Shift+F3 открывает диалог "Управление рабочими плоскостями", предназначенный для сохранения и удаления рабочих плоскостей. Рабочие плоскости надолго сохраняются вместе с FE-моделью. При нажатии на клавишу F3 появится окошко со

списком стандартных и собственных рабочих плоскостей.

### **Переместить, копировать, вращать, отображать**

#### **Новые комбинации клавиш**

Функции перемещения, копирования, вращения и отображения Вы можете теперь вызывать и при помощи клавиатуры. Комбинации клавиш идентичны комбинациям клавиш, используемым в ViCADo.

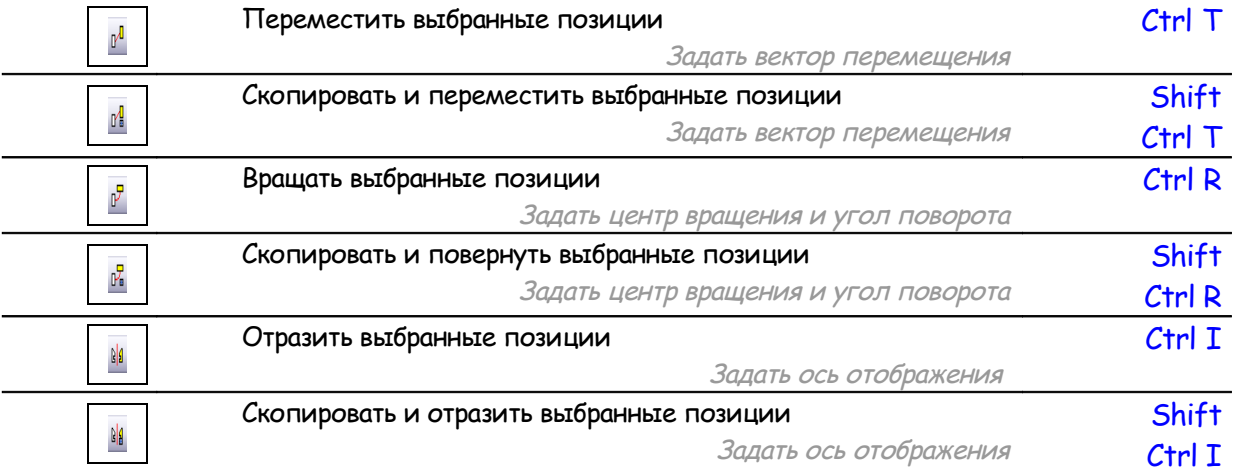

### **Трапецевидные нагрузки, области толщин, эксцентриситеты, ...**

В MicroFe многие свойства нагрузок можно определить с постоянной или трапецевидной эпюрой. При перемещении, копировании, вращении или отображении до сих пор все заданные определения при изменении геометрии позиции или нагрузки оставались неизменными. Начиная с версии MicroFe 2007, воспроизводятся и сами свойства. Их можно также передать при помощи функций клонирования или кисти или в виде шаблона. То есть теперь можно без проблем передать трапецевидную нагрузку, например, для давления грунта от одной стены на другую.

### **8 Управление группами**

### **Группы в режиме ввода и режиме результатов**

До сих пор управление новыми группами и принадлежностью групп позиций и нагрузок происходило только в режиме ввода. Начиная с версии MicroFe 2007, управление группами и редактирование в полном объеме предоставлено в Ваше распоряжение и в режиме результатов. Благодаря этому, ВЫ сможете быстро создать группы, необходимые, например, для определенного вывода.

### **Определение групп в контекстном меню**

В целях упрощения определения групп предусмотрена возможность присвоения всех выбранных позиций и нагрузок существующей или новой группе при помощи контекстного ме ню. Для этого следует перейти в режим выбора, выбрать любые позиции и воспользовать-<br>ся командой контекстного меню "Добавить позицию(ии) в группу...".

### **9 Изобразить оси**

При помощи иконки "Изобразить оси" в панели инструментов "Стандарт" в окне графики изображаются оси.

При работе с DXF- или DWG-слоями оси окажут существенную помощь при ориентации и оценке размеров.

Во время ввода можно улавливать оси.

#### **Стандартные и временные нагрузки, управление стандартными нагрузками**

Теперь техника шаблонов поддерживается для стандартных и временных нагрузок. Вы можете подготовить шаблоны в зависимости от того, с какими стандартными нагрузками Вы часто работаете. Благодаря этому, ввод стандартных и временных нагрузок становится очень комфортабельным.

### **Стандартные нагрузки:**

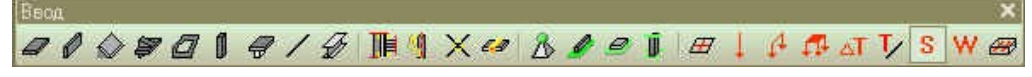

Под стандартными нагрузками в MicroFe понимают полные схемы нагрузок. Они состоят из сосредоточенных, линейных, поверхностных нагрузок и т.д. Стандартные нагрузки сохраняются под произвольным именем, и их можно использовать в дальнейшем. При этом для стандартной нагрузки можно задать угол поворота.

#### **Временные нагрузки**

 $\mathscr{A} \mathscr{A} \mathscr{A} \mathscr{B} \mathscr{A} \mathscr{A} \mathscr{A} \mathbb{H} \mathscr{A} \times \mathscr{A} \mathscr{A} \math$ 

Под временной нагрузкой в MicroFe понимают стандартную нагрузку, которая устанавливается многократно вдоль следа нагрузки. Для этого задается начальная, конечная точка и количество точек приложения нагрузок. Точки приложения нагрузок нумеруются по возрастанию. Если все нагружения временной нагрузки добавить в одну группу нагрузок, то мы получим взаимно исключающую нагрузку.

### **Управление стандартными нагрузками**

Для редактирования существующих стандартных нагрузок и определения новых, MicroFe предоставляет в Ваше распоряжение редактор стандартных нагрузок. Редактирование стандартной нагрузки происходит в графическом интерактивном режиме при помощи типичных функций MicroFe. Точка вставки и направление вставки определяют ориентацию стандартной нагрузки.

### **Передача, восприятие нагрузок**

При передаче нагрузок между двумя FE-моделями вертикальные компоненты опорных реакций передаются по нагружениям. Благодаря этому нагрузки можно произвольно комбинировать и в FE-модели, в которую передаются нагрузки. При таком подходе, особенно при FE-моделях с большим количеством нагружений от временных нагрузок и схем нагрузок, части нагрузок получались очень небольшими. Протоколы передачи данных оказывались очень длинными и ненаглядными.

Начиная с версии MicroFe 2007, при передаче нагрузок в целях сокращения количества передаваемых нагрузок применяются два правила.

Первое правило: опорные реакции для каждой позиции сортируются по возрастанию размера нагрузки. При этом все нагрузки суммой менее 0.01 кН или 0.01 кНм игнорируются.

Второе правило: все нагрузки размеров менее 0.01 кН или 0.01 кНм не приводятся в протоколе передачи данных.

Все нагрузки, подавляемые в результате действия описанных выше правил выводятся при передаче данных.

#### Расчетное ядро: скорость при больших системах 10

Уже в версии Місго Fe 2006 достигнуто огромное увеличение скорости.

Теперь в Місго Fe 2007 в Ваше распоряжение предоставляется еще один альтернативный метод расчета, предназначенный, в первую очередь, для расчета больших систем. Как видно из примеров, благодаря использованию данного метода достигается увеличение скорости около 25%, одновременно на 30% - 40% уменьшается необходимая память жесткого диска.

Сравнительный анализ: расчетное ядро 2006 / 2007 Компьютер Pentium IV 2.6 GHz, 1.0 GB RAM Модель - Allianz-Arena, часть 4 (Новый стадион в г. Мюнхен) 57267 элементов, 51215 узлов, 307 290 уравнений

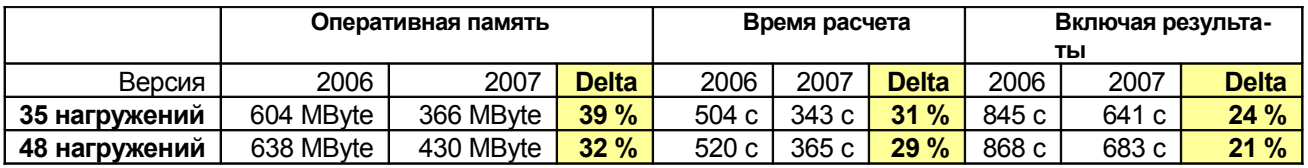

Модель - Здание высотой 150м в г. Москва 410 893 элемента, 410 220 узлов, 2 342 514 уравнений

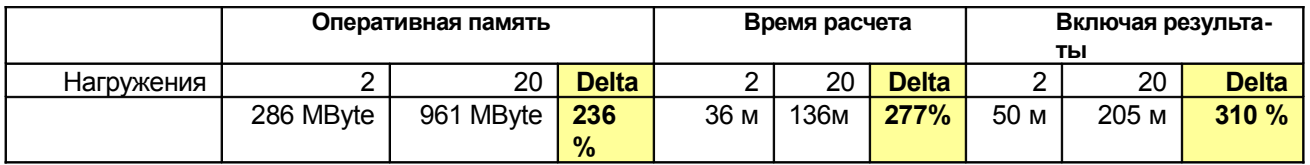

#### $11$ Поверхностное основание по методу Пастернака и с

### объемными элементами

### Упругое основание по Пастернаку

Метод упругого основания по Пастернаку является известным и признанным методом, предназначенным для учета поверхностного основания в расчете по методу конечных элементов. Он основан на двух параметрах: С1 и С2. Существуют три возможности определения параметров С1 и С2:

- Формула Пастернака  $\bullet$
- Формула Барвашова
- Непосредственный ввод параметров С1 и С2

### Основание с объемными элементами

Місго Ге предлагает воспользоваться альтернативной возможностью учета грунта: использование объемных элементов. Здесь можно определить различные слои грунта и сваи с предельным давлением и трением. Ввод не займет у Вас больше времени, чем потребуется на ввод данных по методу Пастернака.

### Сравнительный анализ

При проведении сравнительного анализа для метода упругого основания по Пастернаку, основания с объемными элементами и примеров из литературы мы получаем полное соответствие данных.

Литература по теме двухпараметрических моделей грунта по Пастернаку / Барвашову: 1. П. Л. Пастернак, Основы нового метода для расчета фундаментов на упругом основании при помощи двух коэффициентов постели, Госстройиздат, Москва 1954

2. В. А. Барвашов, Расчеты усадки различных моделей грунта, Основания, фундаменты и механика грунтов, издание 4, Москва 1977

3. A. D. Kerr, Elastic and viscoelastic foundation models, Journal of Appl. Mech.31, 1964

4. T. Y. Yang, A finite element analysis of plates on a two parameter foundation model, Comp. & Struct., 4, 1972

### **12 Свайное основание с трением**

При расчете основания с объемными элементами до сих пор можно было учитывать только сваи-стойки и висячие сваи, взаимодействие которых с грунтом осуществлялось линейным образом. Теперь появилась новая возможность: свайное основание с несущей способностью по боковой поверхности и под пятой сваи. При моделировании конечных элементов связь свай с грунтом осуществляется через (упруго-пластические) контактные элементы. Проводится итерационный статический расчет. Достигается комбинированное взаимодей-

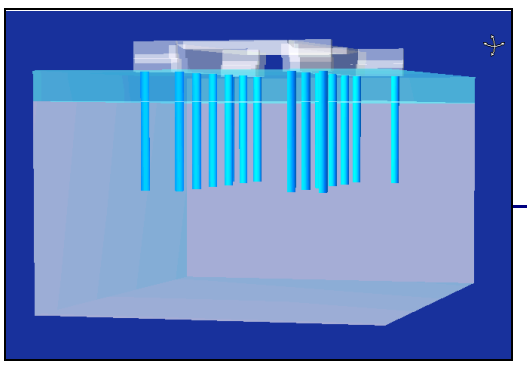

ствие из трения и предельного давления.

# **13 Нелинейные расчеты, одностороннее опирание**

Односторонние опирания, предназначенные, например, для учета приподнятых углов, новыми в MicroFe не являются. Но начиная с ввода однородных опираний, для краев элементов и для опирания элементов

возникла проблема с аргументацией. Чтобы принять решение, должно ли опирание исчезать по стороне элемента или для всего элемента в целом, в расчете используется деформация в центре стороны элемента или в центре элемента. Но изображение опорных реак-

ций производится только в узлах. Из-за этого может случиться, что несмотря на опирание с исключением работающих на растяжение связей в результате расчетов могут быть получены силы растяжения в узлах. Это приводило к возникновению дискуссий с горячей линией и к спорам между проектировщиком и экспертом. В MicroFe 2007 критерий выключения связей изменен таким образом, что в таком случае силы растяжения не появляются.

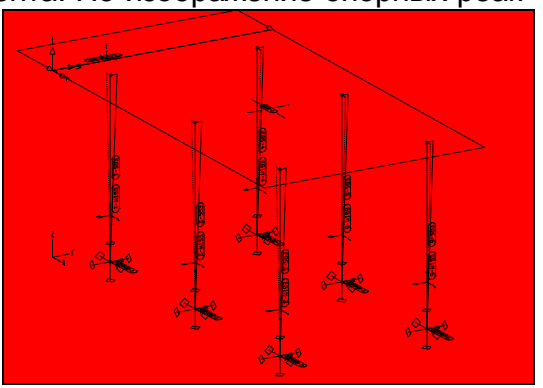

### **14 Несовершенства**

Аналогично EuroSta теперь и в MicroFe для стержней и колонн можно предусмотреть несовершенства также и в позициях.

### **15 Температурные нагрузки**

**Температурная нагрузка на подбалку**

Температурная нагрузка при 3D-подбалках реализована как локальная нагрузка на элемент.

### **Изменяемая температурная нагрузка**

Теперь допускается определение температурных нагрузок с трапецевидной эпюрой. Преимущество: предотвращение скачков температуры, обуславливающих нереалистичные пики напряжений, например, при резервуарах в переходном состоянии между наземными и подземными условиями.

### **Температурная нагрузка в слоистых элементах**

Начиная с версии MicroFe 2007, можно задавать температурную нагрузку на отдельные слои элементов, что необходимо при решении нестационарных задач теплопроводности.

# **16 Эксцентриситет для стен, поверхностей, плит, областей толщины**

Можно определить переменную толщину стены или области плиты. До сих пор линия системы конечных элементов оставалась в плоскости постоянной. Начиная с версии MicroFe 2007, можно дополнительно задавать эксцентриситет.

### **Скачки толщины при неизменной верхней стороне**

Как правило, верхняя сторона плиты плоская.

Таким образом, скачки толщины оказывают влияние на нижнюю сторону плиты. Системные линии различных областей плиты расположены не в одной плоскости.

### **Очень широкие подбалки**

Моделирование складчатой конструкции + балки допускается только при определенном соотношении геометрии. При наличии очень широких подбалок имеет смысл использовать модели, состоящие из областей плит различной толщины с эксцентрическим определением системных линий.

### **Плиты с вутами**

При гарантированном восприятии сдвига может быть создана линия опор, оказывающая благоприятное влияние на несущую способность. Системные линии отдельных фрагментов плиты располагаются не в одной плоскости и не параллельны относительно друг друга.

#### **Ниши и выемки**

Глубокие ниши в толстых стенах приводят к возникновению дополнительных моментов, которые оказывают дополнительную нагрузку на узкую стену. Если для стены не предусмотрено конструктивная разгрузка, то теперь смоделировать подобную ситуацию можно, задав эксцентриситеты.

### **17 Конструктивные нелинейности**

Под конструктивными нелинейностями мы понимаем односторонние шарниры, односторонние условия опирания или растянутые/сжимаемые стержни, то есть коленчатые шарнирные соединения и тросы.

MicroFe поддерживает конструктивные нелинейности для всех вариантов расчета. Для этого требуется длительный итерационный процесс. Для динамических расчетов, расчетов на устойчивость, для определения численной точности решений или кинематической подвиж

ности решение также определяется методом итераций. Для сходимости итераций предварительно нужно смоделировать надлежащую изначальную ситуацию.

Поэтому, начиная с версии Місго Fe 2007, расчет происходит с учетом нелинейной комбинации нагрузок, для которой сначала решается статическая задача. Из этого решения получается состояние, пригодное для всех односторонних опор, односторонних шарниров и растянутых/сжатых стержней. Только затем решается соответствующая задача на собственные значения. Результаты определяются по комбинациям нагрузок.

### Теория II порядка и расчет на устойчивость для 3D-18 стержней

При расчетах по теории II порядка и при расчетах на устойчивость для 3D-стержней и профильных стержней теперь учитываются не только нормальные силы, но и моменты, и поперечные силы. В некоторых случаях результаты могут отличаться от результатов, полученных в версии 2006. Для получения старых результатов предусмотрена возможность отключения этих эффектов в версии 2007 при помощи определенного параметра.

### 19 Параметрическое задание данных для железобетонных плит (автоматическая генерация слоев для расчетов прогибов)

В версии 2007 появилась возможность задавать положение арматурных слоев в плитах и стенах параметрически без детального описания каждого слоя, что существенно облегчает ввод данных.

### 20 Автоматическая генерация расчетных схем с

### несогласованными сетками

Уже в версии 2006 можно было выполнять расчеты систем которые в различных областях КЭ-сетки имеют различные размеры и отсутствует совпадение узлов КЭ на границах таких областей. В версии 2007 появилась возможность получать такие сетки автоматически при генерации КЭ-проектов из позиционных проектов.

#### **21** Решение задач предельного равновесия для

### пространственных систем

В версии 2007 появилась возможность определять предельные нагрузки и механизмы пластического разрушения для пространственных схем как для стальных, так и для железобетонных конструкций. Решение такой задачи необходимо для анализа прогрессирующего разрушения конструкций.

### Нелинейная модель грунта Кулона - Шлейхера - Мизеса - $22$ Боткина

В версии 2007 имеется возможность выполнять нелинейные расчеты грунтов в рамках нелинейно-упругой модели Кулона – Шлейхера – Мизеса – Боткина. Если имеются плиты и

сваи можно учитывать нелинейные эффекты взаимодействия несущих конструкций и грунта.

- 23 Армирование плит как конструктивных элементов
- $24$ Пакетный вывод результатов общих и конструктивных расчетов
- $25$ Новые возможности расчетов с учетом этапности **ВОЗВЕДЕНИЯ**